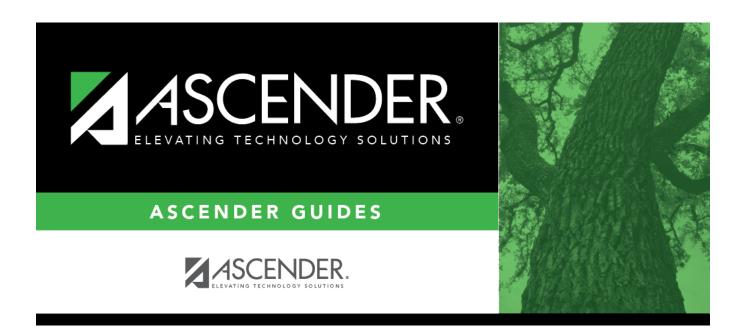

# **Create TSDS Core Collections Interchanges**

## **Table of Contents**

| Create TSDS Core Collections Interchanges |  |
|-------------------------------------------|--|
|                                           |  |

iii

# **Create TSDS Core Collections Interchanges**

#### State Reporting > Utilities > Create TSDS Core Collections Interchanges

This utility creates Core Collections interchanges from the data in the Student tables. You can create all of the interchanges at once, or you can select the individual interchange you wish to create.

The system will create a zipped file that can be submitted to TSDS.

Interchanges for the following collections can be created:

- Charter School Waitlist
- Child Find
- Class Roster Winter
- Class Roster Fall
- Early Childhood Data System (ECDS) KG
- Early Childhood Data System (ECDS) PK
- Residential Facilities (RF) Tracking
- Special Education Language Acquisition (SELA)
- State Performance Plan Indicator (SPPI) 14

## **Create interchanges:**

#### **Charter School Waitlist**

#### NOTES:

- This option only displays if the **District Type** field is set to *Charter* on the Registration > Maintenance > District Profile > District Information > Demographic Info tab.
- If the campus is participating (i.e. the **Participating Charter Admission Waitlist** check box is selected on the Registration > Maintenance > Campus Profile > Campus Information Maintenance > Demographic Info tab) and students are on the waitlist, then all three interchanges are generated.
- If the campus is participating and there are no students on the waitlist, then only the Education Organization Interchange is generated.

|        | Select the submission. For the Charter School Waitlist submission, select <i>Charter School Waitlist</i> . |
|--------|----------------------------------------------------------------------------------------------------|
| Campus | Type a three-digit campus ID, or leave blank to create interchanges for all campuses.                      |

| As-Of Date | (Required) Enter the as-of date for running this utility.                        |
|------------|----------------------------------------------------------------------------------|
|            | The <b>As-Of Date</b> must be the last Friday in September (September 30, 2022). |

The interchanges are listed according to the **Core Collection** field.

☐ Select **All TSDS Collection Interchanges** (e.g., **All TSDS Charter School Waitlist Interchanges**) to create all interchanges for the All TSDS Charter School Waitlist submission.

Or, select the individual interchange you want to create.

| Students | The field is enabled if you selected all interchanges or a student-related interchange. Type or click the ellipsis to select the students for whom you want to create an interchange. Separate multiple students (Texas unique student IDs) with a comma (e.g., 6895409515,1628657282,2986961713). Leave blank to select all students. |
|----------|----------------------------------------------------------------------------------------------------|
| Staff    | The field is enabled if you selected all interchanges or a staff-related interchange. Type or click the ellipsis to select the employees for whom you want to create an interchange. Separate multiple employees (Texas unique staff IDs) with a comma (e.g., 4732877094,2568052155). Leave blank to select all staff.                 |

☐ Click **Run**.

When the process is complete, you are prompted to save a .zip file containing the individual files for the completed interchanges.

The default name of the zipped folder is *District YYYY-MM-DD.HH-MM-SS*.TSDS.zip, where:

- District is the six-digit county-district number
- YYYY-MM-DD is the date when the folder was created
- HH-MM-SS is the hour, minute, and second when the folder was created

Example: 015102-2018-11-11.15-30-22.TSDS.zip

The default name for the individual files is District Campus Collection TimeStamp Interchange.xml, where:

- District is the six-digit county-district number
- Campus is the three-digit campus ID
- *Collection* is the nine-character collection (ending school year & submission)
- *TimeStamp* is the 12-digit date-time-stamp when the interchange was created (YYYYMMDDHHMM)
- Interchange is the name of the interchange created.

#### Example:

015166\_000\_2020TSDS\_202003031420\_InterchangeEducationOrganizationExtension.xml

If errors are encountered:

- 1. Correct the data in ASCENDER.
- 2. Create the interchanges again.

#### **Child Find**

| Core Collection | Select the submission. For the Child Find submission, select Child Find.                      |  |
|-----------------|-----------------------------------------------------------------------------------------------|--|
|                 | Ending School Year (Display only) The submission year as entered in the Submission Year field |  |
|                 | on State Reporting > Options is displayed.                                                    |  |
|                 | For example, for the 2021-2022 school year, the field would display 2022.                     |  |
| Campus          | Type a three-digit campus ID, or leave blank to create interchanges for all                   |  |
|                 | campuses.                                                                                     |  |

The interchanges are listed according to the **Core Collection** field.

☐ Select **All TSDS** *Collection* **Interchanges** (e.g., **All TSDS Child Find Interchanges**) to create all interchanges for the Child Find submission.

Or, select the individual interchange you want to create.

| Selected | The field is enabled if you selected all interchanges or a student-related interchange. |
|----------|-----------------------------------------------------------------------------------------|
| Students | Type or click the ellipsis to select the students for whom you want to create an        |
|          | interchange. Separate multiple students (Texas unique student IDs) with a comma         |
|          | (e.g., 6895409515,1628657282,2986961713). Leave blank to select all students.           |

☐ Click **Run**.

When the process is complete, you are prompted to save a .zip file containing the individual files for the completed interchanges.

The default name of the zipped folder is *District\_YYYY-MM-DD.HH-MM-SS*.TSDS.zip, where:

- District is the six-digit county-district number
- YYYY-MM-DD is the date when the folder was created
- HH-MM-SS is the hour, minute, and second when the folder was created

Example: 015102-2018-11-11.15-30-22.TSDS.zip

The default name for the individual files is District Campus Collection TimeStamp Interchange.xml, where:

- District is the six-digit county-district number
- · Campus is the three-digit campus ID

- *Collection* is the nine-character collection (ending school year & submission)
- *TimeStamp* is the 12-digit date-time-stamp when the interchange was created (YYYYMMDDHHMM)
- Interchange is the name of the interchange created.

#### Example:

015166 000 2020TSDS 202003031420 InterchangeEducationOrganizationExtension.xml

If errors are encountered:

- 1. Correct the data in ASCENDER.
- 2. Create the interchanges again.

#### **Class Roster Winter**

|                       | Select the submission. For the Class Roster - Winter submission, select <i>Class Roster - Winter</i> .                                                                                                    |
|-----------------------|----------------------------------------------------------------------------------------------------|
| Ending School<br>Year | (Display only) The submission year as entered in the <b>Submission Year</b> field on State Reporting > Options is displayed. For the 2023-2024 Class Roster - Winter submission, the field should display 2024.                                                                                                    |
| Campus                | Type a three-digit campus ID, or leave blank to create interchanges for all campuses.                                                                                                    |
| As-Of Date            | (Required) Enter the as-of date for running this utility.  The <b>As-Of Date</b> must be the last Friday in February (February 23, 2024). Data is pulled for only one semester. All courses, teachers, and student enrollments must align exactly with that date to be reported, and at least one student enrolled in that course on this date in order for a course/teacher to be reported. |

The interchanges are listed according to the **Core Collection** field.

☐ Select **All TSDS** *Collection* **Interchanges** (e.g., **All TSDS Class Roster Interchanges**) to create all interchanges for the Class Roster - Winter submission.

Or, select the individual interchange you want to create.

**NOTE:** Only the Staff Association Interchange can be created for Business-only districts. A valid District ID must be entered on **State Reporting > Maintenance > Organization > County District**.

All employees who have a valid Unique Staff ID and were employed at the district on the **As-of Date** are included.

| Selected<br>Students | The field is enabled if you selected all interchanges or a student-related interchange. Type or click the ellipsis to select the students for whom you want to create an interchange. Separate multiple students (Texas unique student IDs) with a comma (e.g., 6895409515,1628657282,2986961713). Leave blank to select all students. |
|----------------------|----------------------------------------------------------------------------------------------------|
| Selected<br>Staff    | The field is enabled if you selected all interchanges or a staff-related interchange. Type or click the ellipsis to select the employees for whom you want to create an interchange. Separate multiple employees (Texas unique staff IDs) with a comma (e.g., 4732877094,2568052155). Leave blank to select all staff.                 |

#### ☐ Click **Run**.

When the process is complete, you are prompted to save a .zip file containing the individual files for the completed interchanges.

The default name of the zipped folder is *District\_YYYY-MM-DD.HH-MM-SS*.TSDS.zip, where:

- District is the six-digit county-district number
- YYYY-MM-DD is the date when the folder was created
- HH-MM-SS is the hour, minute, and second when the folder was created

Example: 015102-2018-11-11.15-30-22.TSDS.zip

The default name for the individual files is District\_Campus\_Collection\_TimeStamp\_Interchange.xml, where:

- District is the six-digit county-district number
- Campus is the three-digit campus ID
- Collection is the nine-character collection (ending school year & submission)
- *TimeStamp* is the 12-digit date-time-stamp when the interchange was created (YYYYMMDDHHMM)
- Interchange is the name of the interchange created.

#### Example:

015166 000 2020TSDS 202003031420 InterchangeEducationOrganizationExtension.xml

If errors are encountered:

- 1. Correct the data in ASCENDER.
- 2. Create the interchanges again.

#### **Class Roster Fall**

| <b>Core Collection</b> | Select the submission. For the Class Roster - Fall submission, select <i>Class Roster - Fall</i> .                                                                                                    |
|------------------------|----------------------------------------------------------------------------------------------------|
| Ending School<br>Year  | (Display only) The submission year as entered in the <b>Submission Year</b> field on State Reporting > Options is displayed. For the 2023-2024 Class Roster - Fall submission, the field should display 2024.                                                                                                    |
| Campus                 | Type a three-digit campus ID, or leave blank to create interchanges for all campuses.                                                                                                    |
| As-Of Date             | (Required) Enter the as-of date for running this utility. The <b>As-Of Date</b> must be the last Friday in September (September 29, 2023). Data is pulled for only one semester. All courses, teachers, and student enrollments must align exactly with that date to be reported, and at least one student enrolled in that course on this date in order for a course/teacher to be reported. |

The interchanges are listed according to the **Core Collection** field.

☐ Select **All TSDS** *Collection* **Interchanges** (e.g., **All TSDS Class Roster Interchanges**) to create all interchanges for the Class Roster - Fall submission.

Or, select the individual interchange you want to create.

**NOTE:** Only the Staff Association Interchange can be created for Business-only districts. A valid District ID must be entered on **State Reporting** > **Maintenance** > **Organization** > **County District**.

All employees who have a valid Unique Staff ID and were employed at the district on the **As-of Date** are included.

| Students | The field is enabled if you selected all interchanges or a student-related interchange. Type or click the ellipsis to select the students for whom you want to create an interchange. Separate multiple students (Texas unique student IDs) with a comma (e.g., 6895409515,1628657282,2986961713). Leave blank to select all students. |
|----------|----------------------------------------------------------------------------------------------------|
| Staff    | The field is enabled if you selected all interchanges or a staff-related interchange. Type or click the ellipsis to select the employees for whom you want to create an interchange. Separate multiple employees (Texas unique staff IDs) with a comma (e.g., 4732877094,2568052155). Leave blank to select all staff.                 |

☐ Click **Run**.

When the process is complete, you are prompted to save a .zip file containing the individual files for the completed interchanges.

The default name of the zipped folder is *District\_YYYY-MM-DD.HH-MM-SS*.TSDS.zip, where:

• District is the six-digit county-district number

- YYYY-MM-DD is the date when the folder was created
- HH-MM-SS is the hour, minute, and second when the folder was created

Example: 015102-2018-11-11.15-30-22.TSDS.zip

The default name for the individual files is District Campus Collection TimeStamp Interchange.xml, where:

- District is the six-digit county-district number
- Campus is the three-digit campus ID
- Collection is the nine-character collection (ending school year & submission)
- *TimeStamp* is the 12-digit date-time-stamp when the interchange was created (YYYYMMDDHHMM)
- Interchange is the name of the interchange created.

#### Example:

015166\_000\_2020TSDS\_202003031420\_InterchangeEducationOrganizationExtension.xml

#### If errors are encountered:

- 1. Correct the data in ASCENDER.
- 2. Create the interchanges again.

## Early Childhood Data System - KG

| Collection            | Select the submission. For the ECDS KG submission, select <i>Early Childhood Data System - KG</i> .                                                                                                    |
|-----------------------|----------------------------------------------------------------------------------------------------|
| Ending School<br>Year | (Display only) The submission year, as entered in the <b>Submission Year</b> field on State Reporting > Options, is displayed.  For example, for the 2022-2023 ECDS KG submission, the field would display 2023.                                                   |
| Campus                | Type the three-digit campus ID. Leave blank to select all campuses in the district.                                                                                                    |
| As-Of Date            | (Required) Enter the as-of date for running this utility. <b>NOTE:</b> This date is only used as the reading assessment date if the corresponding <b>ECDS Assessment</b> date on <b>Registration &gt; Maintenance &gt; Student Enrollment &gt; Demo2</b> is blank. |
|                       | However, this date is required regardless, because it is used as the staff association date as well as for determining the course-section in the master schedule.                                                                                                  |

☐ Select the following individual interchanges for the ECDS KG submission.

- All TSDS Early Childhood Data System KG Interchanges
- Education Organization Interchange
- Master Schedule Interchange
- Staff Association Interchange
- Student Enrollment Interchange
- Student Parent Interchange

Courses with the following service IDs are included:

- 01020000
- 02520004
- 02530002
- 02540005
- 02550020
- 02560005
- 02640005
- 02650000
- 02660009
- 02670000
- 02562005
- 02625001
- 02562005 Added/New
- 02625001 Added/New

| Selected<br>Students | The field is enabled if you selected all interchanges or a student-related interchange. Type or click the ellipsis to select the students for whom you want to create an interchange. Separate multiple students (Texas unique student IDs) with a comma (e.g., 6895409515,1628657282,2986961713). Leave blank to select all students.  Note: The As-Of Date field must be completed in order for this field to retrieve |
|----------------------|----------------------------------------------------------------------------------------------------|
| Selected<br>Staff    | The field is enabled if you selected all interchanges or a staff-related interchange. Type or click the ellipsis to select the employees for whom you want to create an interchange. Separate multiple employees (Texas unique staff IDs) with a comma (e.g., 4732877094,2568052155). Leave blank to select all staff.  Note: The As-Of Date field must be completed in order for this field to retrieve staff.          |

#### ☐ Click **Run**.

When the process is complete, you are prompted to save a .zip file containing the individual files for the completed interchanges.

The default name of the zipped folder is *District\_YYYY-MM-DD.HH-MM-SS*.TSDS.zip, where:

- District is the six-digit county-district number
- YYYY-MM-DD is the date when the folder was created

• HH-MM-SS is the hour, minute, and second when the folder was created

Example: 015102-2020-01-15.15-30-22.TSDS.zip

The default name for the individual files is District Campus Collection TimeStamp Interchange.xml, where:

- District is the six-digit county-district number
- Campus is the three-digit campus ID
- Collection is the nine-character collection (ending school year & submission)
- *TimeStamp* is the 12-digit date-time-stamp when the interchange was created (YYYYMMDDHHMM)
- *Interchange* is the name of the interchange created.

Example: 015102 000 2021TSDS 202001151420 InterchangeStudentProgramExtension.xml

- ☐ If errors are encountered:
  - 1. Correct the data in ASCENDER.
  - 2. Re-run the interchange(s).

## **Early Childhood Data System - PK**

| Core Collection       | Select the submission. For the ECDS PK submission, select <i>Early Childhood Data System - PK</i> .                                                                                                    |
|-----------------------|----------------------------------------------------------------------------------------------------|
| Ending School<br>Year | (Display only) The submission year, as entered in the <b>Submission Year</b> field on State Reporting > Options, is displayed.                                                                                                    |
|                       | For example, for the 2020-2021 ECDS-PK submission, the field would display 2021.                                                                                                    |
| Campus                | Type the three-digit campus ID. Leave blank to select all campuses in the district.                                                                                                    |
| As-Of Date            | (Required) Enter the as-of date for running this utility.  NOTES:                                                                                                    |
|                       | This date is used as the staff association date as well as for determining the course-section in the master schedule.                                                                                                    |
|                       | When determining which record to retrieve, the system first references the <b>PK End Of Year</b> date, if blank, then references the <b>PK Beginning Of Year</b> date. If both of those dates are blank, the entered <b>As-of Date</b> is used to determine which record to retrieve. |

- ☐ Select the following individual interchanges for the ECDS PK submission.
  - All TSDS Early Childhood Data System PK Interchanges
  - Education Organization Interchange
  - Master Schedule Interchange

- Staff Association Interchange
- Student Enrollment Interchange
- Student Parent Interchange
- Student Program Interchange

Only courses with service ID 01010000 are included.

| Selected<br>Students | The field is enabled if you selected all interchanges or a student-related interchange. Type or click the ellipsis to select the students for whom you want to create an interchange. Separate multiple students (Texas unique student IDs) with a comma (e.g., 6895409515,1628657282,2986961713). Leave blank to select all students.  Note: The As-Of Date field must be completed in order for this field to retrieve students. |
|----------------------|----------------------------------------------------------------------------------------------------|
| Selected<br>Staff    | The field is enabled if you selected all interchanges or a staff-related interchange. Type or click the ellipsis to select the employees for whom you want to create an interchange. Separate multiple employees (Texas unique staff IDs) with a comma (e.g., 4732877094,2568052155). Leave blank to select all staff.  Note: The As-Of Date field must be completed in order for this field to retrieve staff.                    |

☐ Click **Run**.

When the process is complete, you are prompted to save a .zip file containing the individual files for the completed interchanges.

The default name of the zipped folder is *District\_YYYY-MM-DD.HH-MM-SS*.TSDS.zip, where:

- District is the six-digit county-district number
- YYYY-MM-DD is the date when the folder was created
- HH-MM-SS is the hour, minute, and second when the folder was created

Example: 015101-2020-05-15.15-30-22.TSDS.zip

The default name for the individual files is District Campus Collection TimeStamp Interchange.xml, where:

- District is the six-digit county-district number
- Campus is the three-digit campus ID
- Collection is the nine-character collection (ending school year & submission)
- *TimeStamp* is the 12-digit date-time-stamp when the interchange was created (YYYYMMDDHHMM)
- Interchange is the name of the interchange created.

Example: 015101\_000\_2021TSDS\_202005151420\_InterchangeStudentProgramExtension.xml

**NOTE**: The Student Program only extracts for Special Education; therefore, not all students will be written into this interchange, which may result in a blank interchange.

- ☐ If errors are encountered:
  - 1. Correct the data in ASCENDER.
  - 2. Re-run the interchange(s).

### **Residential Facility Tracking**

|        | Select the submission. For the RF Tracking submission, select <i>Residential Facility Tracking</i> .                         |
|--------|----------------------------------------------------------------------------------------------------|
|        | (Display only) The submission year as entered in the <b>Submission Year</b> field on State Reporting > Options is displayed. |
| Campus | Type a three-digit campus ID, or leave blank to create interchanges for all campuses.                                        |

The interchanges are listed according to the **Core Collection** field.

☐ Select All TSDS *Collection* Interchanges (e.g., All TSDS Residential Facility Tracking Interchanges) to create all interchanges for the Residential Facility Tracking.

Or, select the individual interchange you want to create.

| Selected | The field is enabled if you selected all interchanges or a student-related interchange. |
|----------|-----------------------------------------------------------------------------------------|
| Students | Type or click the ellipsis to select the students for whom you want to create an        |
|          | interchange. Separate multiple students (Texas unique student IDs) with a comma         |
|          | (e.g., 6895409515,1628657282,2986961713). Leave blank to select all students.           |

☐ Click **Run**.

When the process is complete, you are prompted to save a .zip file containing the individual files for the completed interchanges.

The default name of the zipped folder is *District\_YYYY-MM-DD.HH-MM-SS*.TSDS.zip, where:

- District is the six-digit county-district number
- YYYY-MM-DD is the date when the folder was created
- HH-MM-SS is the hour, minute, and second when the folder was created

Example: 015102-2018-11-11.15-30-22.TSDS.zip

The default name for the individual files is District\_Campus\_Collection\_TimeStamp\_Interchange.xml, where:

- *District* is the six-digit county-district number
- Campus is the three-digit campus ID
- Collection is the nine-character collection (ending school year & submission)
- *TimeStamp* is the 12-digit date-time-stamp when the interchange was created (YYYYMMDDHHMM)
- Interchange is the name of the interchange created.

#### Example:

015116 000 2020TSDS 201912111420 InterchangeEducationOrganizationExtension.xml

#### If errors are encountered:

- 1. Correct the data in ASCENDER.
- 2. Run the Delete/Clear Tables utility to delete or clear previous data for the desired tables.
- 3. Re-extract the data.
- 4. Create the interchanges again.

## **Special Education Language Acquisition**

These interchanges pull data from **Registration > Maintenance > Spec Ed Lang Acq**.

|        | Select the submission period. For the SELA submission, select <i>Special Education Language Acquisition</i> .                  |
|--------|----------------------------------------------------------------------------------------------------|
|        | (Display only) The submission year, as entered in the <b>Submission Year</b> field on State Reporting > Options, is displayed. |
| Campus | Type a three-digit campus ID, or leave blank to create interchanges for all campuses.                                          |

The interchanges are listed according to the **Core Collection** field.

☐ Select **All TSDS Collection Interchanges** (e.g., **All Special Education Language Acquisition Interchanges**) to create all interchanges for SELA.

Or, select the individual interchange you want to create.

#### Selected Students

The field is enabled if you selected all interchanges or a student-related interchange. Type or click the ellipsis to select the students for whom you want to create an interchange. Separate multiple students (Texas unique student IDs) with a comma (e.g., 6895409515,1628657282,2986961713). Leave blank to select all students.

**Note**: At least one interchange must be selected in order for this field to retrieve students.

☐ Click **Run**.

When the process is complete, you are prompted to save a .zip file containing the individual files for the completed interchanges.

The default name of the zipped folder is *District YYYY-MM-DD.HH-MM-SS*.TSDS.zip, where:

- District is the six-digit county-district number
- YYYY-MM-DD is the date when the folder was created
- HH-MM-SS is the hour, minute, and second when the folder was created

Example: 1201202-2020-01-15.15-30-22.TSDS.zip

The default name for the individual files is District Campus Collection TimeStamp Interchange.xml, where:

- District is the six-digit county-district number
- Campus is the three-digit campus ID
- Collection is the nine-character collection (ending school year & submission)
- *TimeStamp* is the 12-digit date-time-stamp when the interchange was created (YYYYMMDDHHMM)
- *Interchange* is the name of the interchange created.

Example: 120120 000 2019TSDS 202002030954 InterchangeStudentParentExtension.xml

- $\square$  If errors are encountered:
  - 1. Correct the data in ASCENDER.
  - 2. Re-run the interchange(s).

#### State Performance Plan Indicator - 14

These interchanges pull data from **Registration > Maintenance > State Performance Plan** 14.

| Select the submission period. For the SPPI-14 submission, select <i>State</i> |
|-------------------------------------------------------------------------------|
| Performance Plan Indicator - 14.                                              |

| (Display only) The submission year, as entered in the <b>Submission Year</b> field on State Reporting > Options, is displayed. |  |
|----------------------------------------------------------------------------------------------------|--|
| For example, for the 2021-2022 SPPI-14 submission, the field should display 2022.                                              |  |

The interchanges are listed according to the **Core Collection** field.

☐ Select All TSDS *Collection* Interchanges (e.g., All TSDS State Performance Plan Interchanges) to create all interchanges for SPPI-14.

Or, select the individual interchange you want to create.

#### Selected Students

The field is enabled if you selected all interchanges or a student-related interchange. Type or click the ellipsis to select the students for whom you want to create an interchange. Separate multiple students (Texas unique student IDs) with a comma (e.g., 6895409515,1628657282,2986961713). Leave blank to select all students.

**Note**: At least one interchange must be selected in order for this field to retrieve students.

☐ Click **Run**.

When the process is complete, you are prompted to save a .zip file containing the individual files for the completed interchanges.

The default name of the zipped folder is *District YYYY-MM-DD.HH-MM-SS*.TSDS.zip, where:

- District is the six-digit county-district number
- YYYY-MM-DD is the date when the folder was created
- HH-MM-SS is the hour, minute, and second when the folder was created

Example: 015102-2020-01-15.15-30-22.TSDS.zip

The default name for the individual files is District Campus Collection TimeStamp Interchange.xml, where:

- *District* is the six-digit county-district number
- Campus is the three-digit campus ID
- Collection is the nine-character collection (ending school year & submission)
- *TimeStamp* is the 12-digit date-time-stamp when the interchange was created (YYYYMMDDHHMM)
- Interchange is the name of the interchange created.

Example: 120120 000 2019TSDS 202002030954 InterchangeStudentParentExtension.xml

- ☐ If errors are encountered:
  - 1. Correct the data in ASCENDER.
  - 2. Re-run the interchange(s).

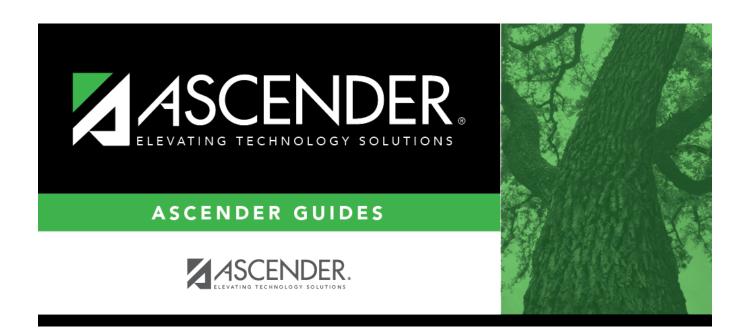

## **Back Cover**